## **INTRODUCING SOCIO! OUR CONFERENCE APP**

## **<https://socio.events/app/get>**

We are proud to once again be using the Socio App for our conference! This tool has been trusted by events across the country to not only act as the Digital Guide for the event, but also help you network with other attendees and build meaningful relationships!

It's Simple:

Download the FREE app at **<https://socio.events/app/get>**

Go to the 'Events' tab and search for **2019 NCSA Annual Meeting**

Join using the passphrase: **NCSA2019**

Follow the prompts to set up your Socio profile – share only what you want!

Not an app person? You can access a web version of the app on a tablet, ipad, or laptop going to this web address (note, you'll still need to have the passphrase to access it)

## https://app.socio.events/MzI5NQ%3D%3D/overview

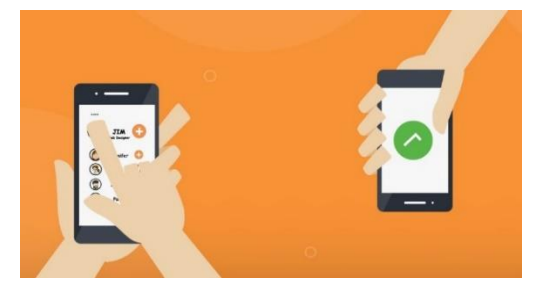

Socio is your ultimate connection tool! With this app, you will be able to optimize your opportunities to network by having real-time visibility of who is at the conference and where they are from. You will simply 'shake' your phones to share contact information more completely and efficiently than ever before. No more business cards or scribbled notes to loose!

> CONNECTIONS takes you to the list of people you have connected with at this or any other event that uses Socio – including past events. SHAKE let's you see who is in your general area and has

Socio gets rid of the hassle of exchanging your contact information by linking everything (your email, phone number, and social media accounts) in a single profile and allowing you to connect with others by shaking your phone or sharing your Socio profile.

## **What can you do with Socio?**

Set up a profile that has all your contact and social media information—you share only what you want to!

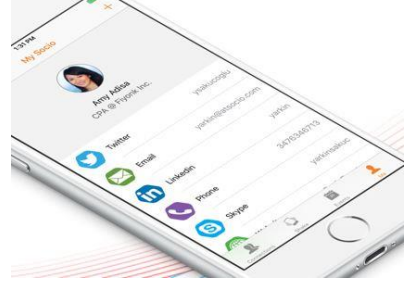

Once your profile is set up, you are ready to use Socio!

The icons at the bottom of your screen are the main icons for the app. You can access these four icons at any time. Left to right:

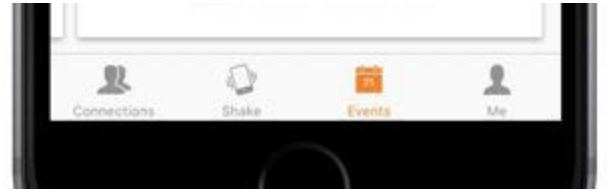

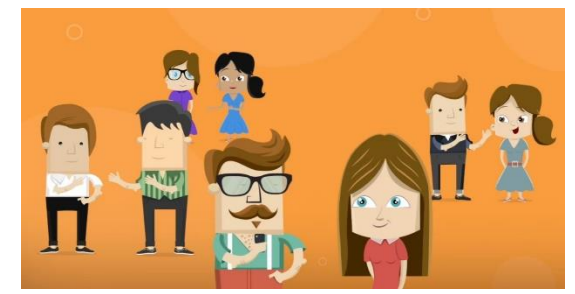

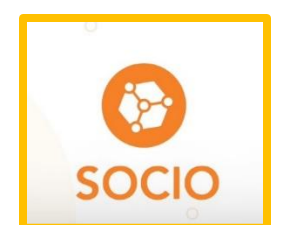

Socio turned on. This allows you know who you might want to connect with – send them a request OR ask them to shake!

EVENTS is a list of all the events you have joined using Socio. If this is your first time using Socio, you'll have only 1 event listed. If you have more—simply swipe left or right to find the event you want to open. Lastly, ME is your profile. You can edit information, add/remove social media links, and change your profile picture at any time.

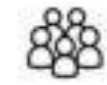

**ATTENDEES** 

When you click on the ATTENDEES icon you'll find out who else at the conference is on Socio and can send them a request to connect with them. If they accept – you'll see each other's contact information. You can also share your contact information with others at conference with a simple shake of your phone. Your profile is seen only with those who you connect or 'shake'

with. Think of Connections as your meeting address book. You will be able to stay connected to those you meet after the conference—via email or social networks—with one touch right inside Socio!

Once inside the meeting you are currently at, you'll see a screen with several more icons. 2019 THEME is a general description of the meeting itself. For NCSA this is where you will find the year's conference theme explanation.

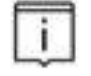

OVERVIEW

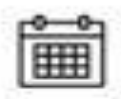

**AGENDA** 

SESSION SCHEDULE is what you will likely use most. Tapping on this icon will allow you to browse the conference schedule, session information, and useful downloads or links throughout the app. You can also earmark which sessions you are most interested in attending to create a 'my agenda' schedule. You can even set reminders when a session is about to start that you want to be sure to attend.

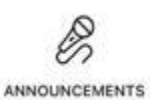

One of the great things about Socio is that you will receive real-time ANNOUNCEMENTS from NCSA throughout the conference. This might be a reminder of the start of an all-conference plenary, some special news, speaker cancellations, etc. You just never know!

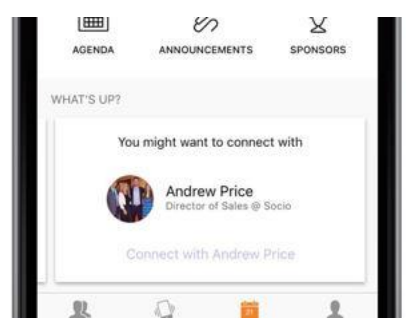

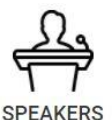

Speaking of FEATURED SPEAKERS, this icon will let

you learn a little bit more about the featured speakers at this year's conference.

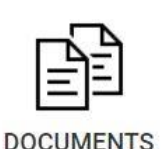

some love!

Forgot to print out a document? Want a restaurant list created by a local? Want to browse the index to find out when your college buddy is speaking? The USEFUL INFO icon is where you'll find PDFs for a wide variety of needs. You'll be able to open and read or download.

Lastly, the OUR 2019 SPONSORS icon gives you more information about the sponsors and advertisers who help to make the conference happen. Give them

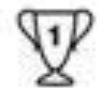

SPONSORS